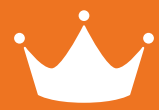

# **handleiding** webterminal

## **Inloggen**

U kunt inloggen op de webterminal door te gaan naar: www.klantkaartscannen.nl

# **SCanner**

Sluit de scanner aan op de computer via de USB aansluiting.

#### **Pas scannen**

Plaats uw cursor op de plaats die te zien is op afbeelding 1. Hierna kunt u middels de bovenste knop op de scanner een pas scannen en hierna zullen de gegevens direct op uw scherm verschijnen (afbeelding 2).

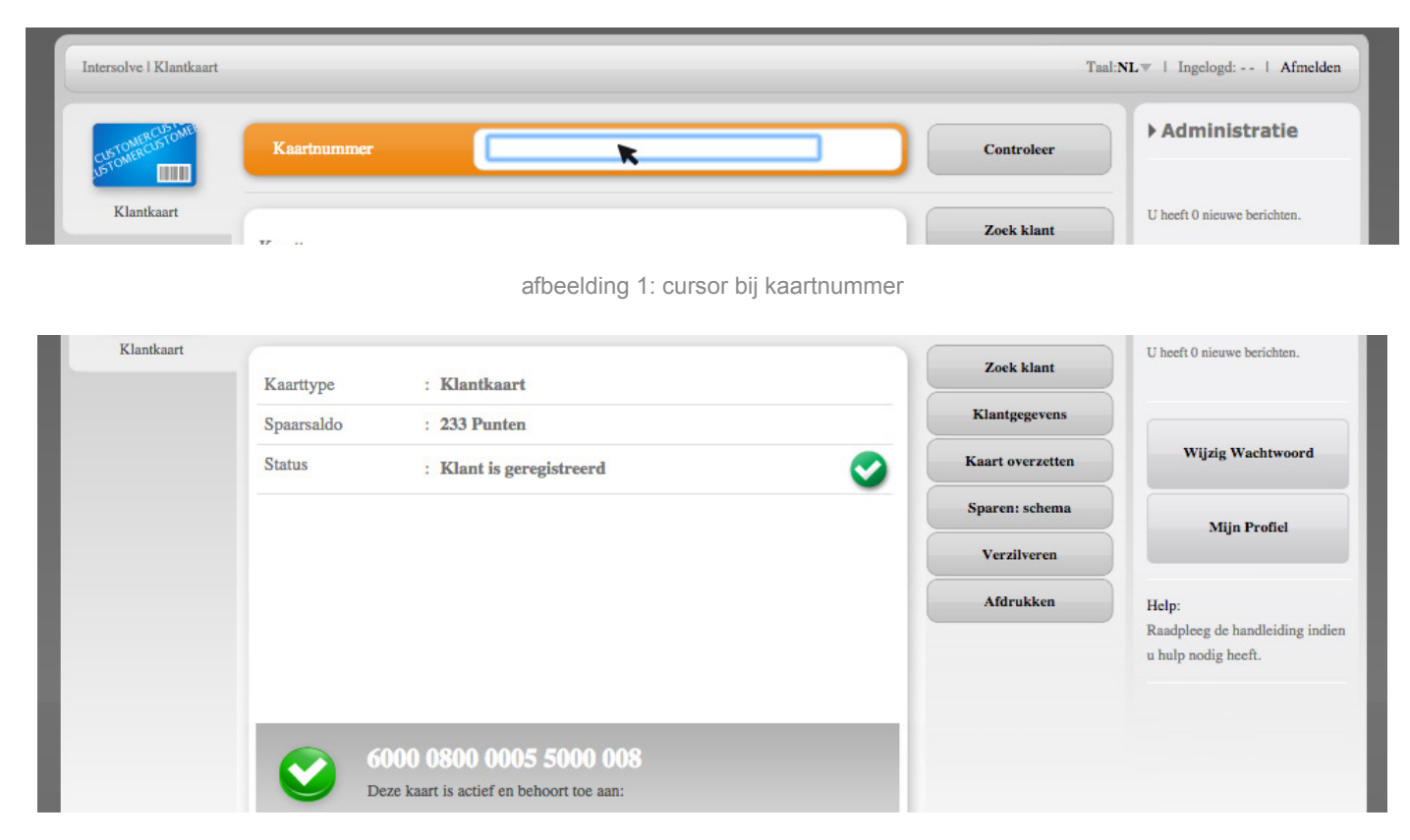

afbeelding 2: klantgegevens

#### **Klantgegevens inzien**

Om de volledige klantgegevens in te zien klikt u rechts op "klantgegevens". Hierna verschijnt er een pop-up met de gegevens van de betreffende klant. Tevens kunt u in dit scherm de gegevens van de klant aanpassen en hierna op "bevestig" klikken. Indien u geen gegevens aan wilt passen, klik dan op "annuleer".

## **Klantgegevens opzoeken**

Indien de klant de pas niet voor handen heeft, kunt u de gegevens van de klant ook in dit systeem opzoeken om punten toe te kennen of te verzilveren. Dit doet u middels de optie "zoek klant" in het hoofdscherm.

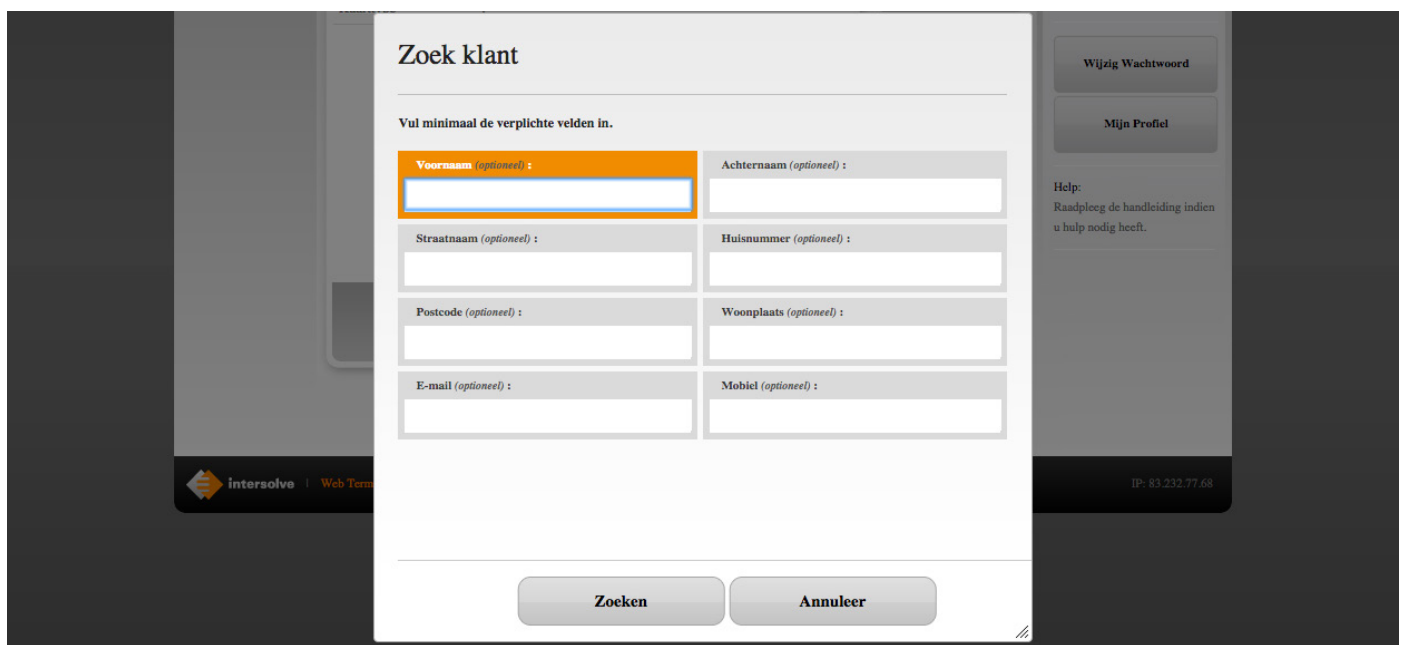

#### afbeelding 3: Zoek klant

In dit scherm (zie afbeelding 3) kunt u de klant middels alle gegevens opzoeken en hierna kunt u op de knop "zoeken" klikken. In het volgende scherm krijgt u alle klanten te zien die aan deze zoekcriteria voldoen (zie afbeeding 4) en hieruit kunt u de juiste klant selecteren om die hierna met de knop "bevestig" te selecteren. *Extra tip: Als u een stukje van de gegevens vooraf laat gaan door een \* en laat eindigen op een \*, zal het systeem alle informatie waar deze combinatie in voorkomt weergeven.*

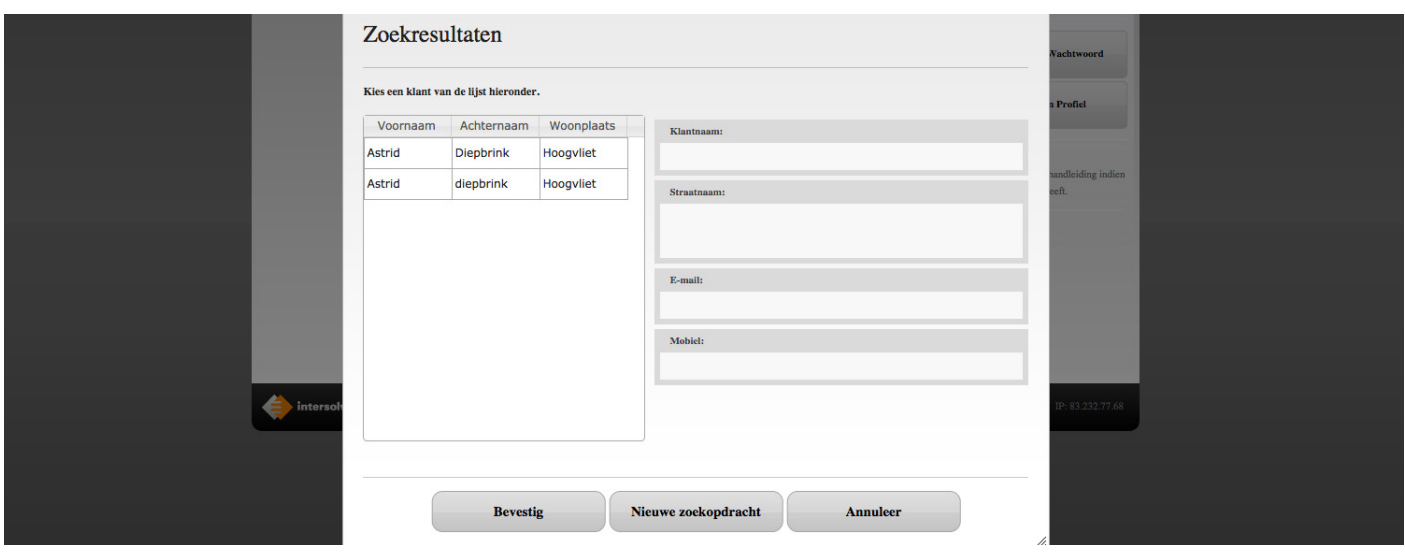

afbeelding 4: Zoekresultaten

#### **Punten opwaarderen**

Om de kaart op te waarderen klikt u in het hoofdscherm op "sparen: schema". Hierna kunt u kiezen uit de opties:

**1. Punten ingeven** Voer hier het aantal punten in dat u wilt uitgeven.

**2. Bedrag ingeven** Voer hier het bedrag in waarvoor u punten wilt uitgeven en deze worden direct omgezet naar een aantal punten. Wanneer u het aantal punten heeft ingevoerd, kunt u hierna klikken op de knop "bevestig".

#### **Punten verzilveren**

Om punten op de kaart te verzilveren klikt u in het hoofdscherm op "verzilveren", hierna komt u in het scherm terecht waar u de punten kunt verzilveren. Voer in dit scherm het aantal punten in die u wilt verzilveren en klik hierna op de knop "bevestig". De punten worden direct verrekend met het saldo van de pas.